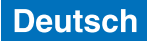

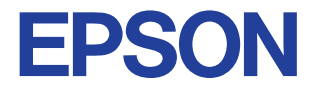

## **Farbtintenstrahldrucker**

# **EPSON STYLUS COLOR 580**

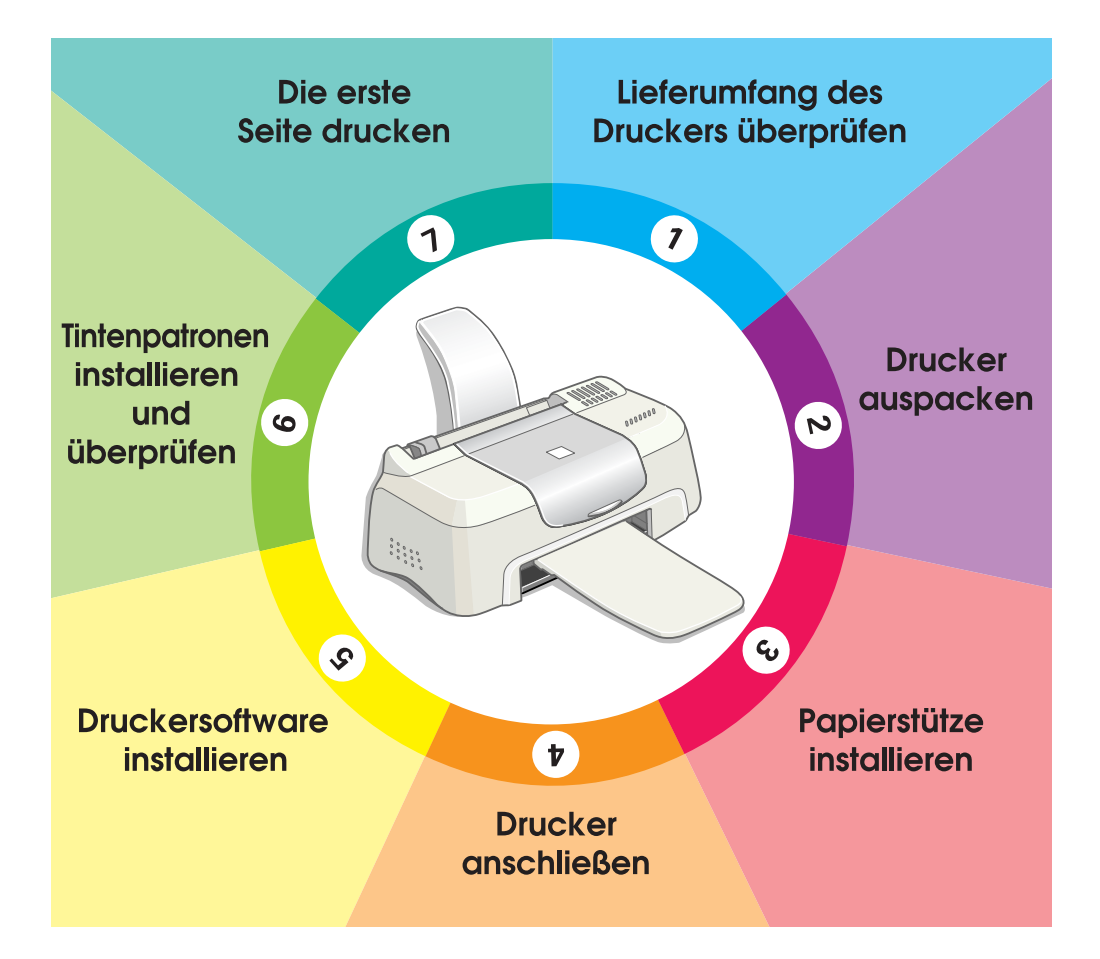

# **Setup - Handbuch**

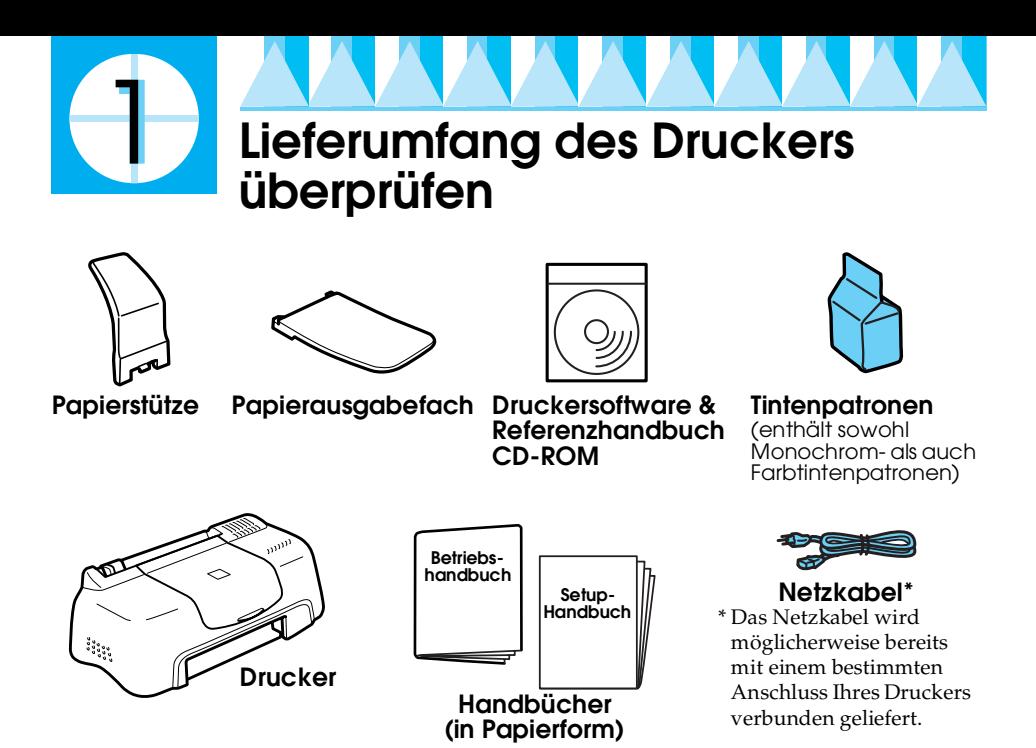

Der Lieferumfang kann je nach Land variieren.

Damit Sie sofort mit dem Drucken beginnen können, gehören zum Lieferumfang Ihres Druckers eine Monochrom- und eine Farbtintenpatrone. Um sicherzustellen, dass Sie Ausdrucke höchster Qualität erhalten, wird für die Erstinstallation und zur Überprüfung des Druckers einige Tinte verbraucht. Bei der Verwendung des nächsten Tintenpatronensatzes wird dies nicht mehr der Fall sein.

**Hinweis:** Es wird empfohlen, ausschließlich EPSON-Verbrauchsmaterialien zu verwenden, um eine hohe Druckqualität und eine störungsfreie Bedienung des Druckers zu gewährleisten.

Beachten Sie zur Installation der Druckersoftware die Anweisungen in den Abschnitten <sub>1</sub> bis 5 in diesem Handbuch. Fahren Sie dann zur

- Installation der Tintenpatronen mit Abschnitt 6 fort. Wenn eine
- Mitteilung auf dem Bildschirm Sie informiert, dass das Setup
- abgeschlossen ist, fahren Sie mit Abschnitt (7) fort, um sicherzustellen,
- dass Ihr Drucker korrekt funktioniert.

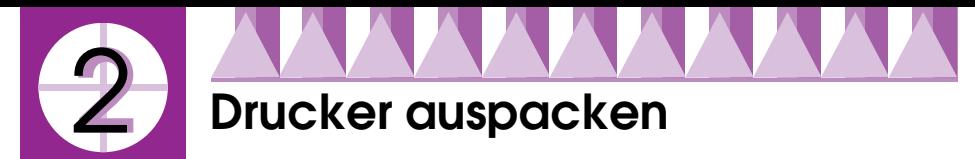

Entfernen Sie alle Transportsicherungen und jegliches Verpackungsmaterial vom Drucker

\*Die Anzahl der Transportsicherungen kann sich von der Abbildung unterscheiden.

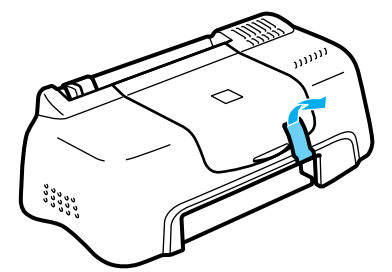

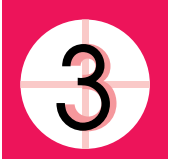

# **Papierstütze installieren**

Setzen Sie die Papierstütze in die Öffnungen auf der Rückseite des Druckers, schieben Sie dann das Papierausgabefach in die Öffnungen vorne am Drucker, wo das Papier ausgegeben wird. Stellen Sie den Drucker auf eine flache und stabile Oberfläche. Lassen Sie genügend Platz vor dem Drucker frei, damit das Papier ungehindert vom Drucker ausgegeben werden kann.

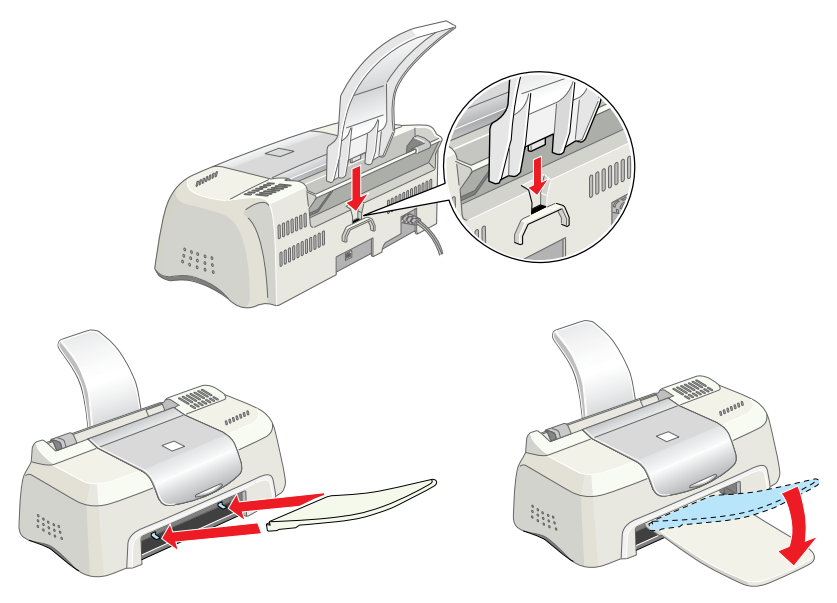

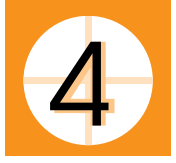

# **Drucker anschließen**

Um Ihren Drucker anzuschließen, benötigen Sie ein geschirmtes USB-Standardkabel. Stellen Sie sicher, dass das USB-Kabel bidirektionale Kommunikation unterstützt. Ansonsten funktioniert der Drucker nicht. Je nach Land, müssen Sie gegebenenfalls das entsprechende Kabel zusätzlich kaufen. Weitere Einzelheiten finden Sie unter "Optionen und Verbrauchsmaterialien" im *Betriebshandbuch*.

Beachten Sie zum Anschluss des Druckers an Ihren PC bzw. Macintosh die folgenden Schritte.

#### *Hinweis:*

- ❏ *Um Ihren Drucker über die USB-Schnittstelle anzuschließen, muss Ihr Computer über eine USB-Schnittstelle verfügen. Auf Ihrem System muss ferner das Betriebssystem Windows 98, Windows 2000 installiert sein bzw. das Upgrade von Windows 98 auf Windows 2000.*
- ❏ *Wenn Sie einen USB-Hub nutzen, ist es ratsam, den Drucker am ersten Hub bzw. direkt an der USB-Schnittstelle Ihres Computers anzuschließen.*
- 1. Stellen Sie sicher, dass der Computer ausgeschaltet und das Netzkabel des Druckers abgezogen ist.
- 2. Schließen Sie das USB-Kabel mit dem entsprechenden Ende an der USB-Schnittstelle an der Rückseite des Druckers an (das passende Kabelende weist eine andere Form auf als das Ende, das am Computer angeschlossen wird).

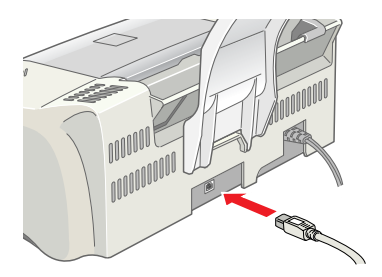

3. Schließen Sie das andere USB-Kabelende an die USB-Schnittstelle des Computers an.

# **Druckersoftware installieren**

Nachdem Sie den Drucker an Ihrem Computer angeschlossen haben, müssen Sie die Sortware auf der im Lieferumfang des Druckers enthaltenen CD-ROM "Druckersoftware für den EPSON Stylus COLOR 580" installieren. Näheres finden Sie jeweils im entsprechenden Abschnitt weiter unten.

#### *Hinweis:*

*Wenn Sie eine Sicherungskopie auf Diskette von der Druckersoftware auf der CD ziehen wollen, können Sie das auf der CD-ROM enthaltene Treiberutility verwenden.*

# *Installation unter Windows*

Gehen Sie zur Installation der Druckersoftware wie folgt vor:

#### *Hinweis:*

- ❏ *Bei Verwendung des Betriebssystems Windows 2000 müssen Sie die nachfolgend aufgeführten Schritte zur Installation der Druckersoftware beachten; ansonsten wird möglicherweise der Universaldruckertreiber von Microsoft installiert. Um zu überprüfen, ob der Universaldruckertreiber installiert wurde, öffnen Sie den Ordner Drucker und klicken mit der rechten-Maustaste auf das entsprechende Druckersymbol. Klicken Sie im daraufhin erscheinenden Taskleistenmenü auf* Druckpräferenzen*. Klicken Sie dann an eine beliebige Stelle im Druckertreiber. Klicken auf die Option* Info *im daraufhin erscheinenden Taskleistenmenü. Die Meldung "Unidrv-Druckertreiber" wird aufgerufen. Sie müssen die Druckersoftware, wie nachfolgend beschrieben, neu installieren. Wenn* Info *nicht angezeigt wird, wurde die Druckersoftware korrekt installiert.*
- ❏ *Wenn das Dialogfeld 'Digitale Signatur wurde nicht gefunden' während des Installationsvorgangs angezeigt wird, klicken Sie auf die Schaltfläche* Ja*. Wenn Sie auf die Schaltfläche* Nein *klicken, müssen Sie die Druckersoftware, wie nachfolgend beschrieben, neu installieren.*
- 1. Stellen Sie sicher, dass das Netzkabel abgezogen ist.
- 2. Schalten Sie den Computer ein und starten Sie Windows. Wenn das Dialogfeld Neue Hardware gefunden oder ein anderer Assistent erscheint, klicken Sie auf Abbrechen.
- 3. Legen Sie die im Lieferumfang Ihres Druckers enthaltene Druckersoftware-CD in das CD-ROM-Laufwerk ein. Das Dialogfeld Installationsprogramm wird aufgerufen. Wenn dies nicht der Fall ist, doppelklicken Sie auf das Symbol Arbeitsplatz und doppelklicken Sie dann auf das Symbol CD. Klicken Sie dann im Menü Datei auf die Option Öffnen. Doppelklicken Sie dann auf die DateiEpsetup.exe. (Diskettenbenutzer legen die Diskette in das Diskettenlaufwerk ein und doppelklicken das Symbol Arbeitsplatz, dann das Symbol Diskettenlaufwerk und auf die Datei Setup.exe.)

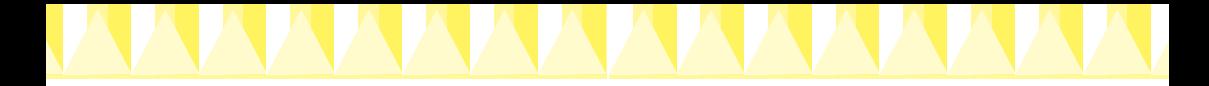

4. Wählen Sie die Option Druckertreiber/Utility installieren. Klicken Sie auf **.** Ein Dialogfeld wird aufgerufen. Klicken Sie auf OK, um die Installation der Druckersoftware zu starten.

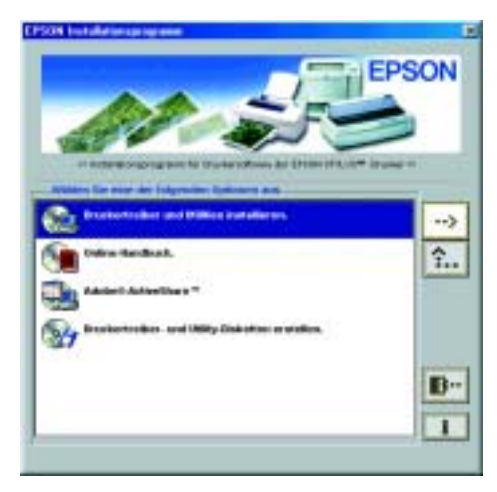

#### *Hinweis:*

*Es ist möglich, das Referenzhandbuch (Reference Guide), wie nachfolgend dargestellt, aus dem Dialogfeld Installationsprogramm auf Ihrer Festplatte zu installieren. Klicken Sie zum Installieren des Referenzhandbuchs auf* Online-Handbuch *und dann auf* **.***Klicken dann auf* Referenzhandbuch installieren *und folgen Sie den Anweisungen auf dem Bildschirm. Wenn die Installation abgeschlossen ist, erscheint das Symbol* ESC580 -Handbuch *im Ordner EPSON. Doppelklicken Sie zum Öffnen des Handbuchs auf das Symbol.*

5. Beachten Sie die Anweisungen auf dem Bildschirm zum Verbinden des Netzkabels mit einer korrekt geerdeten Steckdose. Stellen Sie vor dem Anschließen des Netzkabels anhand des Typenschilds auf der Rückseite des Druckers sicher, dass die vom Drucker benötigte Spannung der Steckdosenspannung entspricht. Stellen Sie darüber hinaus sicher, dass das für Ihre Stromversorgung passende Netzkabel vorhanden ist.

c *Vorsicht: Es ist nicht möglich, die Druckerspannung zu ändern. Wenn die Nennspannung nicht mit der Steckdosenspannung übereinstimmt, wenden Sie sich bitte an Ihren Fachhändler. Schließen Sie das Netzkabel nicht an.*

#### *Hinweis:*

*Wenn das Netzkabel nicht bereits am Drucker angeschlossen ist, verbinden Sie es mit der dem AC-Anschluss auf der Rückseite des Druckers.*

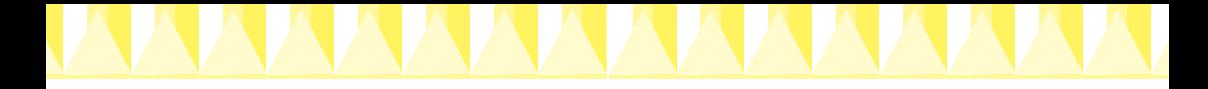

6. Nach dem Anschluss des Netzkabels öffnet sich das Utility Setup automatisch. Folgen Sie den Anweisungen auf dem Bildschirm. Wenn Sie dazu aufgefordert werden, starten Sie den Computer neu.

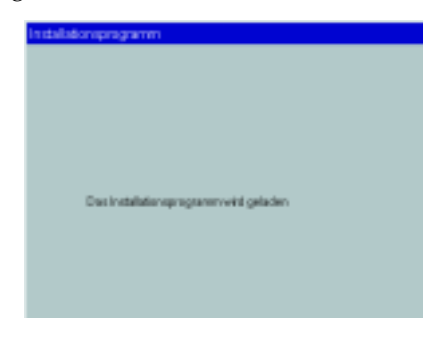

#### *Hinweis:*

*Wenn Sie Schwierigkeiten bei der Installation des USB-Treibers haben, finden Sie weitere Einzelheiten unter "Fehlerbehebung" in Ihrem Benutzerhandbuch. Zur Installation der Tintenpatronen fahren Sie mit Abschnitt 6 fort.*

# *Installation auf einem Macintosh*

Beachten Sie die Anweisungen in diesem Abschnitt zur Installation der Druckersoftware, zur Auswahl Ihres Druckers in der Auswahl und zum Starten des Utilities Setup.

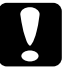

c *Vorsicht: Deaktivieren Sie vor der Installation der Druckersoftware alle Virenschutzprogramme.*

### *Druckersoftware installieren*

Beachten Sie diese Schritte zur Installation der Druckersoftware.

- 1. Schließen Sie den Drucker über ein USB-Kabel an Ihren Macintosh an. Schließen Sie das Netzkabel an den Drucker und eine korrekt geerdete Steckdose an. Schalten Sie anschließen Ihren Macintosh ein.
- 2. Wenn ein einzelnes Symbol Installationsprogramm auf dem Bildschirm erscheint, doppelklicken Sie auf dieses Symbol. Wenn mehrere Ordner für verschiedene Sprachen mit dem Symbol Installationsprogramm auf dem Bildschirm ausgegeben werden, doppelklicken Sie den Ordner mit der gewünschten Sprache. Doppelklicken Sie dann auf das sich in dem jeweiligen Ordner befindliche Symbol Installationsprogramm.

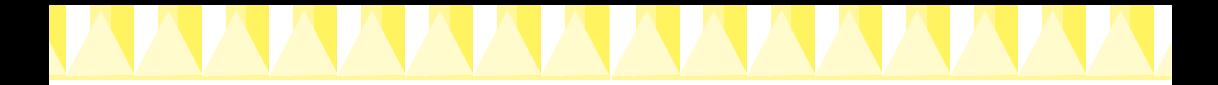

*Es ist möglich, das Referenzhandbuch (Reference Guide), wie nachfolgend dargestellt, von der Druckersoftware-CD-ROM auf Ihrer Festplatte zu installieren. Klicken Sie zum Installieren des Handbuchs auf*  Referenzhandbuch installieren *und folgen Sie den Anweisungen auf dem Bildschirm. Wenn die Installation abgeschlossen ist, erscheint das Symbol*  Referenzhandbuch anzeigen *im Ordner EPSON. Doppelklicken Sie zum Öffnen des Handbuchs auf das Symbol.*

3. Klicken Sie im Hauptbildschirm auf Fortfahren. Das Dialogfeld Installationsprogramm wird aufgerufen.

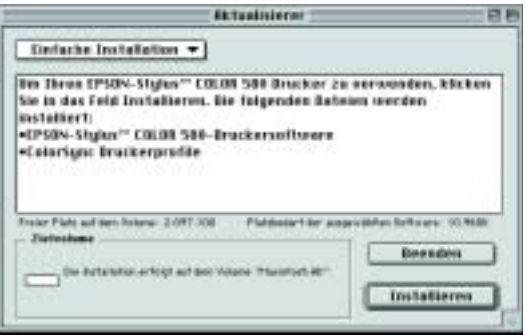

- 4. Zur Installation der auf Ihrer Druckersoftware-CD-ROM enthaltenen Druckersoftware müssen Sie sicherstellen, dass das Dialogfeld Installationslaufwerk das korrekte Laufwerk anzeigt. Dann klicken Sie auf Installieren.
- 5. Wenn eine Meldung auf dem Bildschirm erscheint, die besagt, dass die Installation abgeschlossen ist, klicken Sie auf Neu starten um Ihren Computer neu zu starten.

### *Wahl des Druckers in der Auswahl und Aufrufen der Utility Setup*

Nachdem Sie die Druckersoftware auf dem Macintosh installiert haben, müssen Sie Ihren Drucker in der Auswahl wählen. Hierzu müssen Sie die Auswahl öffnen. Sie müssen den Drucker vor dem ersten Gebrauch auswählen bzw. jedes Mal, wenn Sie zu einem anderen Drucker umschalten wollen. Ihr Macintosh druckt stets auf dem zuletzt ausgewählten Drucker. Nachdem Sie den Drucker ausgewählt haben, rufen Sie das Utility Setup auf, welches Sie durch den gesamten Setup-Vorgang leiten wird. Beachten Sie die nachfolgend aufgeführten Schritte zur Wahl des Druckers in der Auswahl und zum Aufrufen des Utilities Setup.

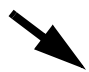

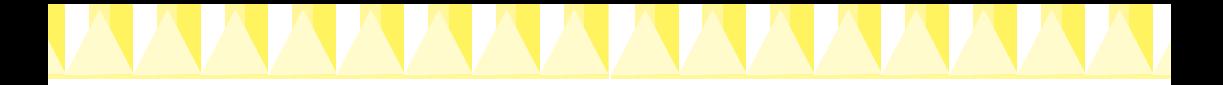

1. Wählen Sie im Apple-Menü die Option Auswahl und klicken Sie dann auf das Druckersymbol. Wählen Sie den entsprechenden Anschluss Ihres Druckers.

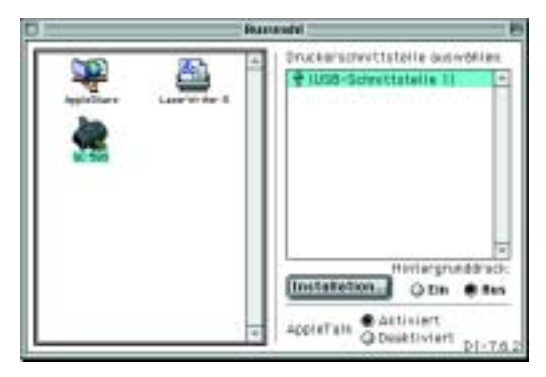

2. Wählen Sie die entsprechende Optionsschaltfläche Hintergrunddruck, um den Druckvorgang im Hintergrund zu aktivieren bzw. zu deaktivieren.

Wenn die Option Drucken im Hintergrund aktiviert ist, können Sie andere Aufgaben auf dem Macintosh erledigen, während der Macintosh ein Dokument zum Drucken vorbereitet. Um das Utility EPSON Monitor3 zur Verwaltung der Druckaufträge einzusetzen, muss die Option Drucken im Hintergrund aktiviert werden.

- 3. Schließen Sie die Auswahl.
- 4. Stellen Sie sicher, dass die Druckersoftware-CD in das CD-ROM-Laufwerk eingelegt ist. Doppelklicken Sie dann zum Öffnen des Utilities Setup auf das Symbol EPSetup für den SC580 im Fenster EPSON.
- 5. Das Utility Setup leitet Sie durch den Setup-Vorgang. Dieser umfasst auch die Installation der Tintenpatronen. Folgen Sie zum Einrichten des Druckers den Anweisungen auf dem Bildschirm.

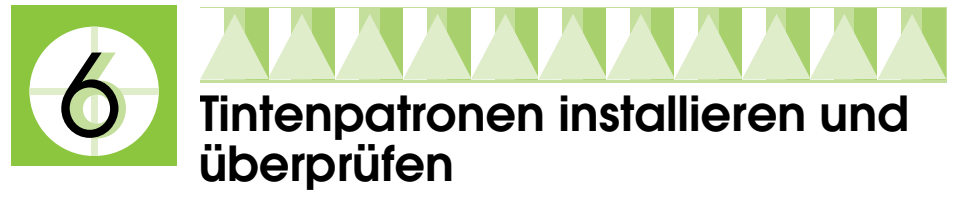

Nachdem die Installation der Druckersoftware abgeschlossen ist, leitet das Utility Setup Sie durch das Verfahren zur Installation der Tintenpatronen. Folgen Sie den Anweisungen auf dem Bildschirm. Wenn eine Meldung Sie darüber informiert, dass die Installation der Farbpatrone abgeschlossen ist, klicken Sie auf OK. Fahren Sie fort mit dem Abschnitt  $\tau$ .

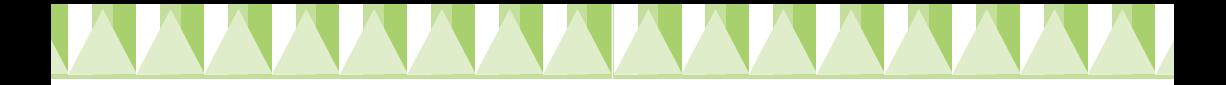

- ❏ *Für Windows-Anwender: Nachdem die Druckereinrichtung abgeschlossen ist, erscheint ein Taskleistensymbol in Form eines Druckers in der Windows-Taskleiste. Weitere Einzelheiten zur Verwendung dieses Symbols finden Sie im Abschnitt "Kontrollpräferenzen" im Online-Referenzhandbuch.*
- ❏ *Für Windows-Anwender: Wenn Sie mit Hilfe des Utilities Setup nicht in der Lage waren, die Tintenpatronen zu installieren, installieren Sie sie mit Hilfe des Programms EPSON Status Monitor 3. Um das Programm EPSON Status Monitor 3 aufzurufen, klicken Sie mit der rechten Maustaste auf die Windows-Taskleiste. Wählen Sie die Option* EPSON Stylus COLOR 580*. Klicken Sie dann auf die Schaltfläche* Wie Sie*.*

*Für Macintosh-Anwender: Wenn Sie die Tintenpatronen nicht gemäß den Anweisungne in installiert haben, oder nicht in der Lage waren, die Tintenpatronen zu installieren, rufen Sie das Utility Setup von der Druckersoftware-CD-ROM auf. Zur Wahl des Druckers in der Auswahl und*  zum Aufrufen der Utility Setup, fahren Sie mit Schritt 4 im Abschnitt <sup>5</sup> fort.

## *Tintenpatronen installieren*

Beachten Sie folgende Anweisungen zur Installation der Tintenpatronen.

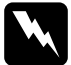

#### Warnung:

*Die Tintenpatronen sind versiegelte Einheiten. Unter normalen Bedingungen tritt aus einer Tintenpatrone keine Tinte aus. Wenn Tinte auf Ihre Hände gerät, reinigen Sie diese gründlich mit Wasser und Seife. Sollte Tinte in die Augen gelangen, spülen Sie diese sofort mit reichlich Wasser aus.*

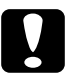

# **Vorsicht:**<br>□ *Vor di*

- ❏ *Vor dem Installieren der Tintenpatronen müssen Sie das gelbe Versiegelungsband entfernen; sonst werden die Tintenpatronen unbrauchbar.*
- ❏ *Entfernen Sie keinesfalls den blauen Teil der Versiegelung; die Tintenpatronen können ansonsten verstopfen und somit unbrauchbar werden.*
- ❏ *Entfernen Sie nicht das Versiegelungsband an der Unterseite der Patrone, sonst läuft Tinte aus.*
- ❏ *Öffnen Sie die Arretierbügel installierter Tintenpatronen erst wieder, wenn Sie Patronen austauschen möchten; ansonsten werden die Patronen unbrauchbar.*
- ❏ *Bewegen Sie den Druckkopf nicht von Hand, der Drucker kann dadurch beschädigt werden.*

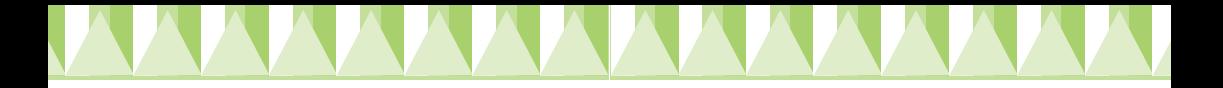

- ❏ *Öffnen Sie die Verpackungen der Tintenpatronen erst kurz vor der Installation, ansonsten kann die Tinte austrocknen.*
- ❏ *Installieren Sie beide Tintenpatronen. Der Drucker funktioniert nur, wenn beide Tintenpatronen installiert sind.*

## *Druckertest*

Um Ausdrucke von hoher Qualität zu gewährleisten ist es ratsam, nach der Installation der Tintenpatronen die Druckerdüsen zu überprüfen und den Druckkopf neu zu justieren. Wenn das Utility Setup bereits abgeschlossen ist, verwenden Sie die Utilities Düsentest und Druckkopf-Justage. Für Windows-Anwender: Sie rufen diese Utilities auf, indem Sie zunächst auf die Registerkarte Utility im Fenster Druckersoftware klicken und anschließend auf die Schaltfläche des gewünschten Utilities. Für Macintosh-Anwender: Rufen Sie das Utility auf, indem Sie im Dialogfeld Drucken oder Seite einrichten auf die Schaltfläche **Utility klicken**.

#### *Hinweis:*

*Windows-Anwender können die Utilities Düsentest und Druckkopf-Justage auch durch einen Rechtsklick auf das Symbol Drucker in der Taskleiste und aufrufen und das entsprechende Utility dann in dem daraufhin erscheinenden Taskleistenmenü auswählen.*

### *Düsentest*

Der Drucker druckt ein Testbild, anhand dessen Sie feststellen können, ob die Düsen verstopft sind.

Hier als Beispiel einige Testseiten.

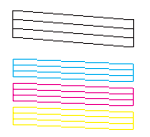

Korrekte Testseite **Erstellich aus der Erstellte Erstellte** Druckkopf muss gereinigt werden

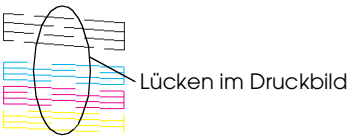

## *Überprüfung der Druckkopfjustierung*

Der Drucker druckt ein Testbild, anhand dessen Sie feststellen können, ob der Druckkopf korrekt ausgerichtet ist.

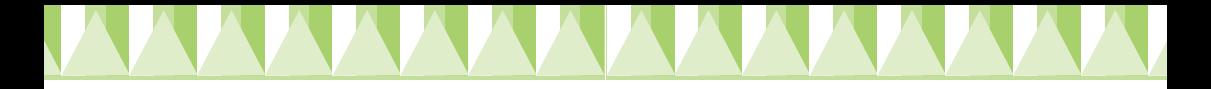

Hier als Beispiel einige Testseiten.

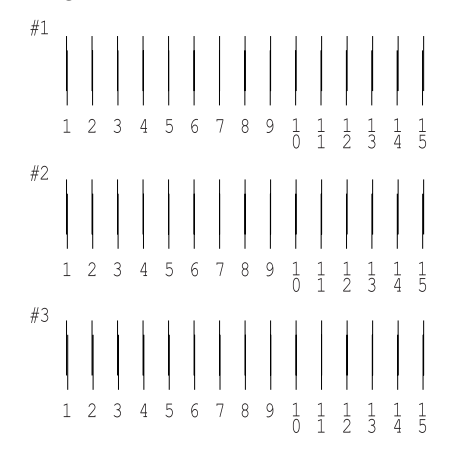

Wählen Sie aus jedem Muster der Testseite die vertikale Zeile, die am besten ausgerichtet ist. Wählen Sie für jedes Muster die entsprechende Zeilennummer im jeweiligen Drop-Down-Listenfeld des Dialogfelds Druckkopf-Justage. Klicken Sie dann auf Fertigstellen, um die neuen Einstellungen zu aktivieren.

#### *Hinweis:*

*Wenn Sie keine korrekt ausgerichtete Zeile finden können, wählen Sie die Zeilennummer, die der am besten ausgerichteten Zeile entspricht. Klicken Sie dann auf* Neu-Justage*. Das Testblatt wird erneut ausgedruckt.*

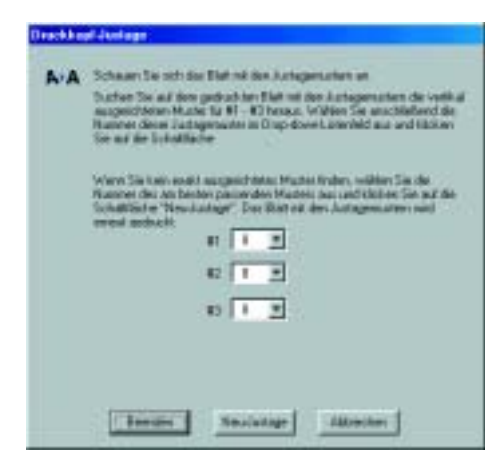

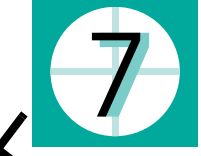

# **Die erste Seite drucken**

Nachdem Sie sichergestellt haben, dass Ihr Drucker korrekt funktioniert, können Sie Ihre erste Seite drucken. Drucken Sie eine der Musterdateien Ihrer Druckersoftware, um sich mit der Druckersoftware vertraut zu machen. Befolgen Sie zum Drucken der Musterdatei die Anweisungen in dem folgenden Abschnitt.

Wenn Sie stattdessen Ihr eigenes Dokument drucken wollen, öffnen Sie ein Dokument in Ihrer Anwendung und fahren dann mit Schritt 4 in dem entsprechenden, nachfolgend aufgeführten Abschnitt fort. Nehmen Sie die notwendigen Änderungen vor.

#### *Hinweis:*

- ❏ *Weitere Einzelheiten zur Verwendung Ihrer Anwendung finden Sie im Softwarehandbuch.*
- ❏ *Je nach Dokumententyp und verwendeter Papierart, müssen Sie gegebenenfalls andere als die in diesem Abschnitt beschriebenen Einstellungen verwenden.*

# *Für Windows-Anwender:*

Beachten Sie diese Schritte zum Ausdrucken der Musterdatei.

#### *Hinweis:*

*Wenn Sie beim Drucken auf Probleme stoßen, bietet Ihnen die Technische Support-Internetseite von EPSON weitere Unterstützung. Sie können die Technische Support-Internetseite aus dem EPSON Status Monitor 3 aufrufen oder aus dem Druckertreiber. Weitere Einzelheiten finden Sie unter "Fehlerbehebung" in Ihrem Benutzerhandbuch.*

- 1. Stellen Sie sicher, dass das geeignete Normalpapier der Größe A4 oder Letter in das Papierfach des Druckers eingelegt ist.
- 2. Legen Sie die Druckertreiber-CD-ROM in das CD-ROM-Laufwerk ein. Klicken Sie im Dialogfeld Installationsprogramm auf Beenden.
- 3. Doppelklicken Sie auf das Symbol Arbeitsplatz und klicken Sie dann mit der rechten Maustaste auf das Symbol CD-ROM-Laufwerk. Klicken Sie im daraufhin aufgerufenen Menü auf die Option Öffnen. Doppelklicken Sie zum Öffnen auf die Datei sample.bmp.

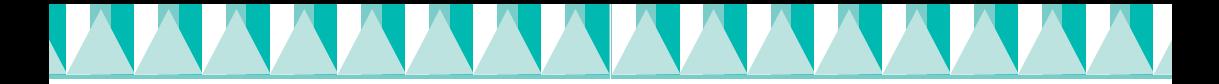

4. Zum Ändern der Druckertreibereinstellungen klicken Sie im Menü Datei auf die Option Drucken oder Drucker einrichten. Ein Dialogfeld, ähnlich wie das nachfolgend dargestellte, wird aufgerufen (dieses Beispiel stammt aus dem Programm Word).

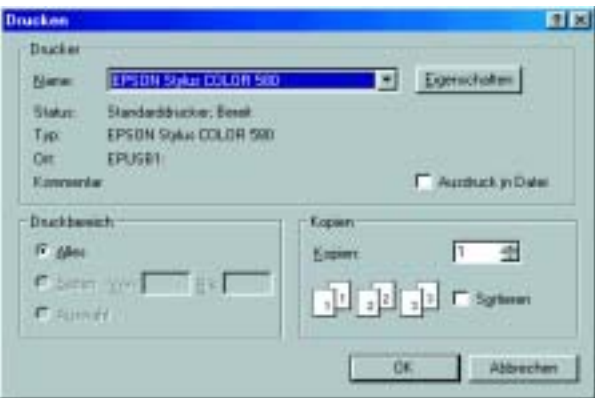

5. Stellen Sie sicher, dass EPSON Stylus COLOR 580 als Drucker eingegeben ist, klicken Sie dann aufDrucker, Drucken, Optionen oder Eigenschaften. Gegebenenfalls müssen Sie auf eine Kombination dieser Schaltflächen klicken. Der Druckertreiber wird geöffnet.

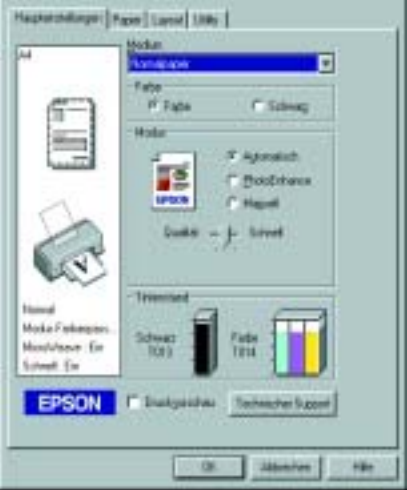

6. Klicken Sie auf die Registerkarte Haupteinstellungen, klicken Sie dann an eine beliebige Stelle im Feld Medientyp. Wählen Sie die Option Normalpapier.

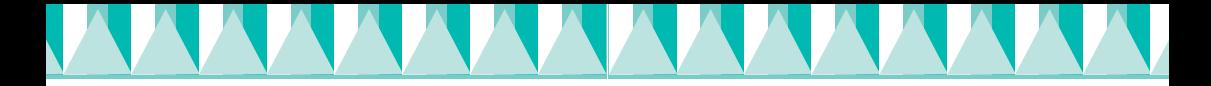

*Der Druckertreiber ermöglicht Ihnen, aus einer Vielzahl an Einstellungen zu wählen, um somit das beste Ergebnis zu erzielen. Weiter Informationen finden Sie im Online-Referenzhandbuch.*

7. Klicken Sie zum Drucken auf Schließen, Drucken oder OK. Gegebenenfalls müssen Sie auf eine Kombination dieser Schaltflächen klicken.

Während des Druckvorgangs wird die EPSON Fortschrittsanzeige angezeigt, anhand der Sie den Druckfortschritt und den Druckerstatus feststellen können.

Die Druckereinrichtung ist hiermit abgeschlossen. Weitere Informationen zum regulären Druckerbetrieb finden Sie im *Betriebshandbuch*. Weitere Einzelheiten zu den Druckertreibereinstellungen, zum Drucken auf Spezialpapier und zur Fehlerbehebung finden Sie im *Referenzhandbuch* auf der Druckersoftware-CD.

# *Für Macintosh-Anwender*

Beachten Sie die folgenden Schritte zum Ausdrucken der Musterdatei.

#### *Hinweis:*

*Es ist ferner möglich, sich von der Druckersoftware-CD-ROM an den Technischen Support zu wenden. Legen Sie die CD in das CD-ROM-Laufwerk ein und doppelklicken Sie im Ordner EPSON auf das Symbol* Technische Support-Web-Seite*.*

- 1. Stellen Sie sicher, dass das geeignete Normalpapier der Größe A4 oder Letter Size in das Papierfach des Druckers eingelegt ist.
- 2. Legen Sie die Druckertreiber-CD-ROM in das CD-ROM-Laufwerk ein.
- 3. Doppelklicken Sie auf den Ordner EPSON und dann auf die Datei Liesmich.
- 4. Klicken Sie im Menü Datei auf Seite einrichten. Das folgende Dialogfeld wird angezeigt.

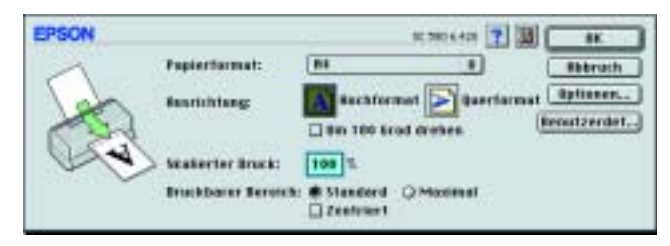

5. Wählen Sie das in den Drucker eingelegte Papierformat aus der Liste Papierformat.

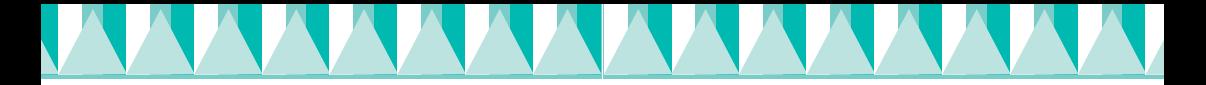

- 6. Wählen Sie  $\boxed{A}$  Hochformat als Ausrichtungseinstellung.
- 7. Klicken Sie, nachdem Sie Ihre Einstellungen vorgenommen haben, zum Schließen des Dialogfelds Seite einrichten auf OK.

*Sie können nicht aus dem Dialogfeld Seite einrichten heraus drucken. Sie können nur aus dem Dialogfeld Drucken drucken.*

8. Klicken Sie im Menü Datei auf Drucken. Das Dialogfeld Drucken wird aufgerufen.

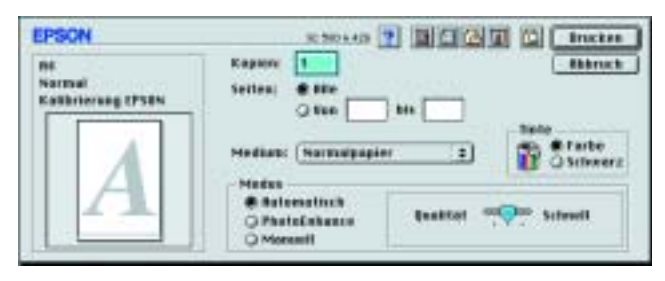

- 9. Wählen Sie aus der Liste Medium die Option Normalpapier.
- 10. Wählen Sie Farbe als Tintenoption.
- 11. Wählen Sie Automatisch Moduseinstellung. Hierdurch optimiert die Druckersoftware alle anderen Einstellungen entsprechend den von Ihnen vorgenommenen Druckmedium- und Tinteneinstellungen.
- 12. Klicken Sie auf die Option Drucken, um den Druckvorgang zu starten.

Während des Druckvorgangs wird die EPSON Fortschrittsanzeige angezeigt, anhand der Sie den Druckfortschritt und den Druckerstatus feststellen können.

Die Druckereinrichtung ist hiermit abgeschlossen. Weitere Informationen zum regulären Druckerbetrieb finden Sie im *Betriebshandbuch*. Weitere Einzelheiten zu den Druckertreibereinstellungen, zum Drucken auf Spezialpapier und zur Fehlerbehebung finden Sie im *Referenzhandbuch* auf der Druckersoftware-CD.